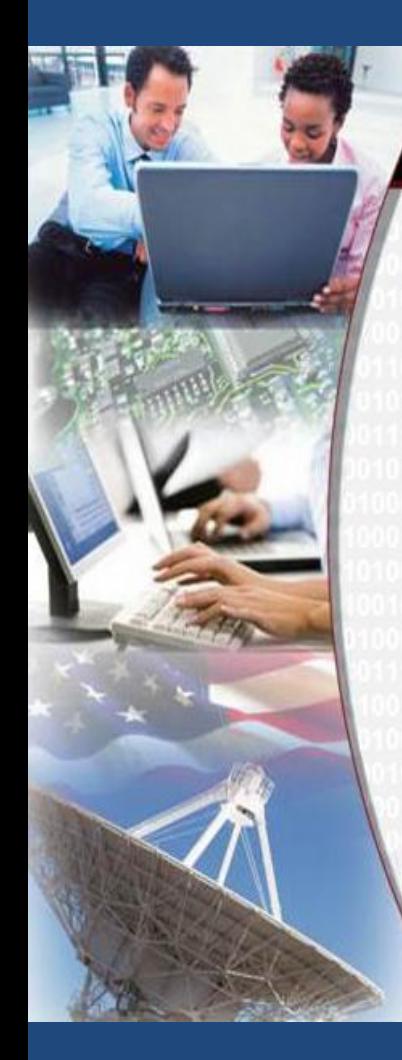

#### THE NATIONAL ARCHIVES AND RECORDS A THE NATIONAL ARCHIVES AND RECORDS ADMINISTRATION **ELECTRONIC RECORDS ARCHIVES**

Using ERA for FRC Annual Move September 10, 2012 Webinar

## FRC Transfer in ERA

- Draft Transfer Requests (TRs) for eligible FRC Transfers
- Created by NARA from data derived from ARCIS
- One FRC transfer = one ERA Transfer Request
- Agency responsible for reviewing and proposing TRs
- Corrected information must be provided to FRCs and in ERA

#### FRC TRANSFER IN ERA – SEQUENCE VIEW

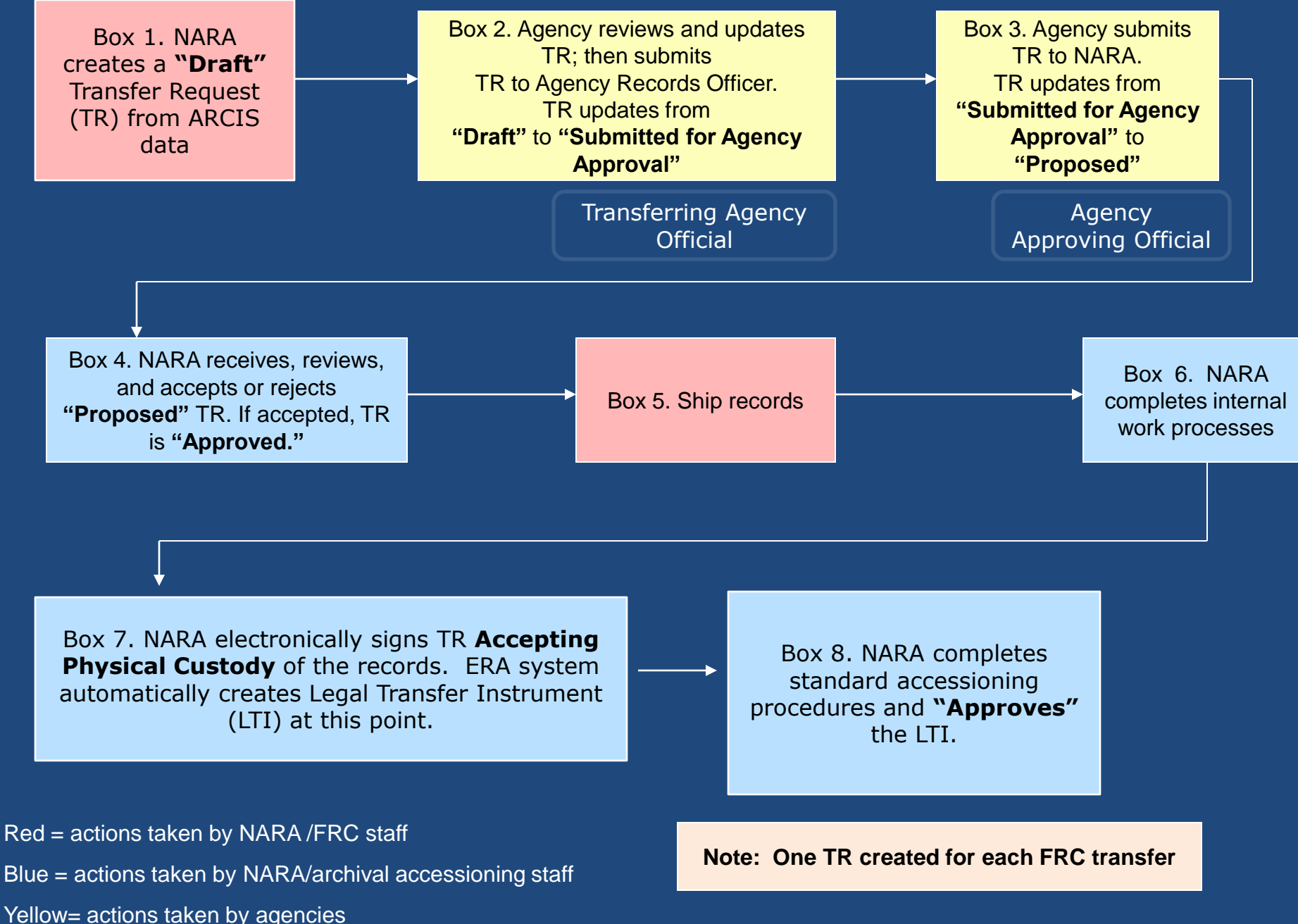

## Search for Annual Move TRs

- Log in as Transferring Agency Official
- Search: Advanced Search
- Business Object: Transfer Request
- Keyword: "2013 Annual Move"
- Status: Draft
- Record Group Number:  $\# \# \# \#$

### Search for TRs in Draft Status

**FD** 

Done

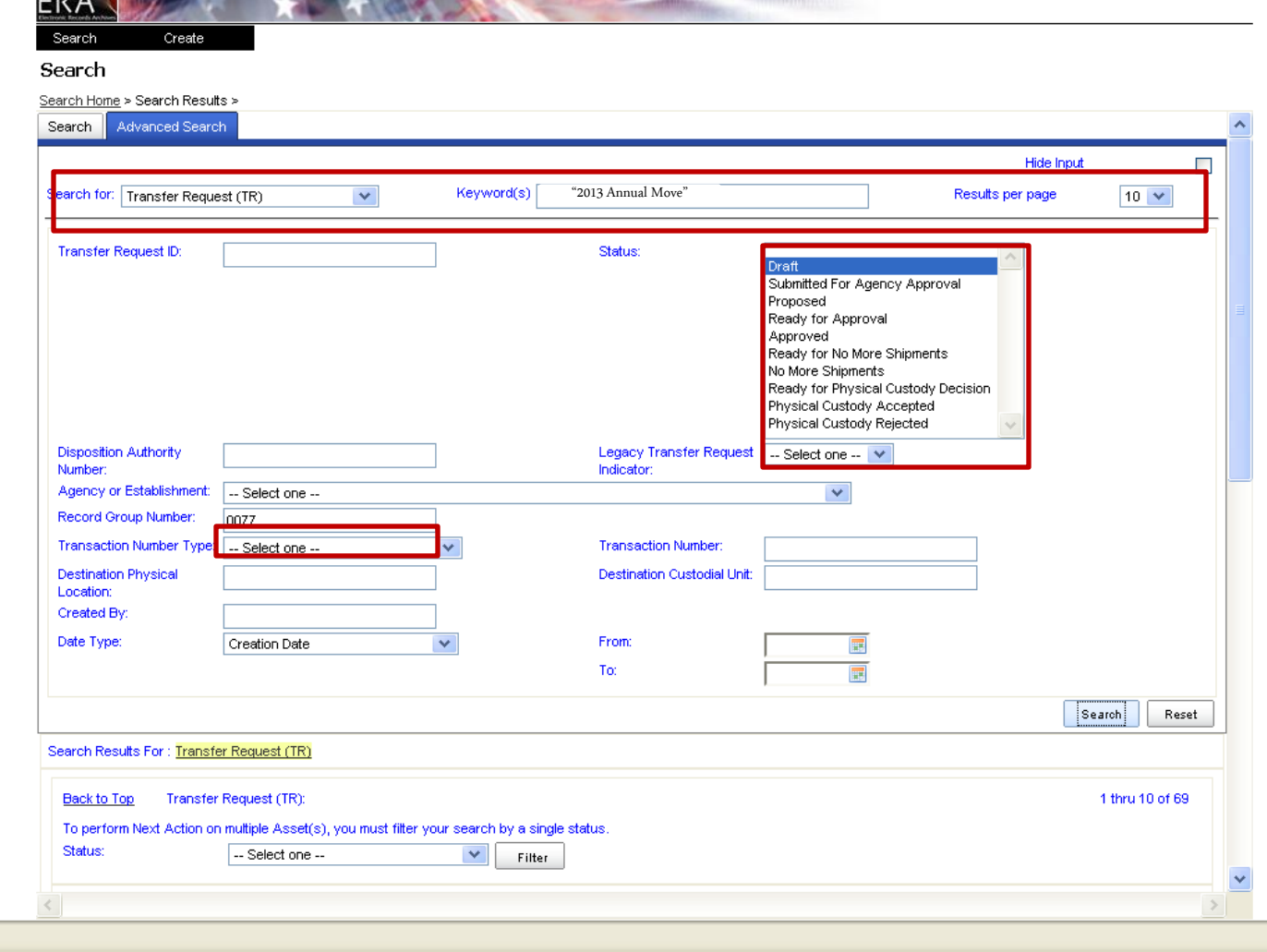

 $\triangleq$ 

### Search Results

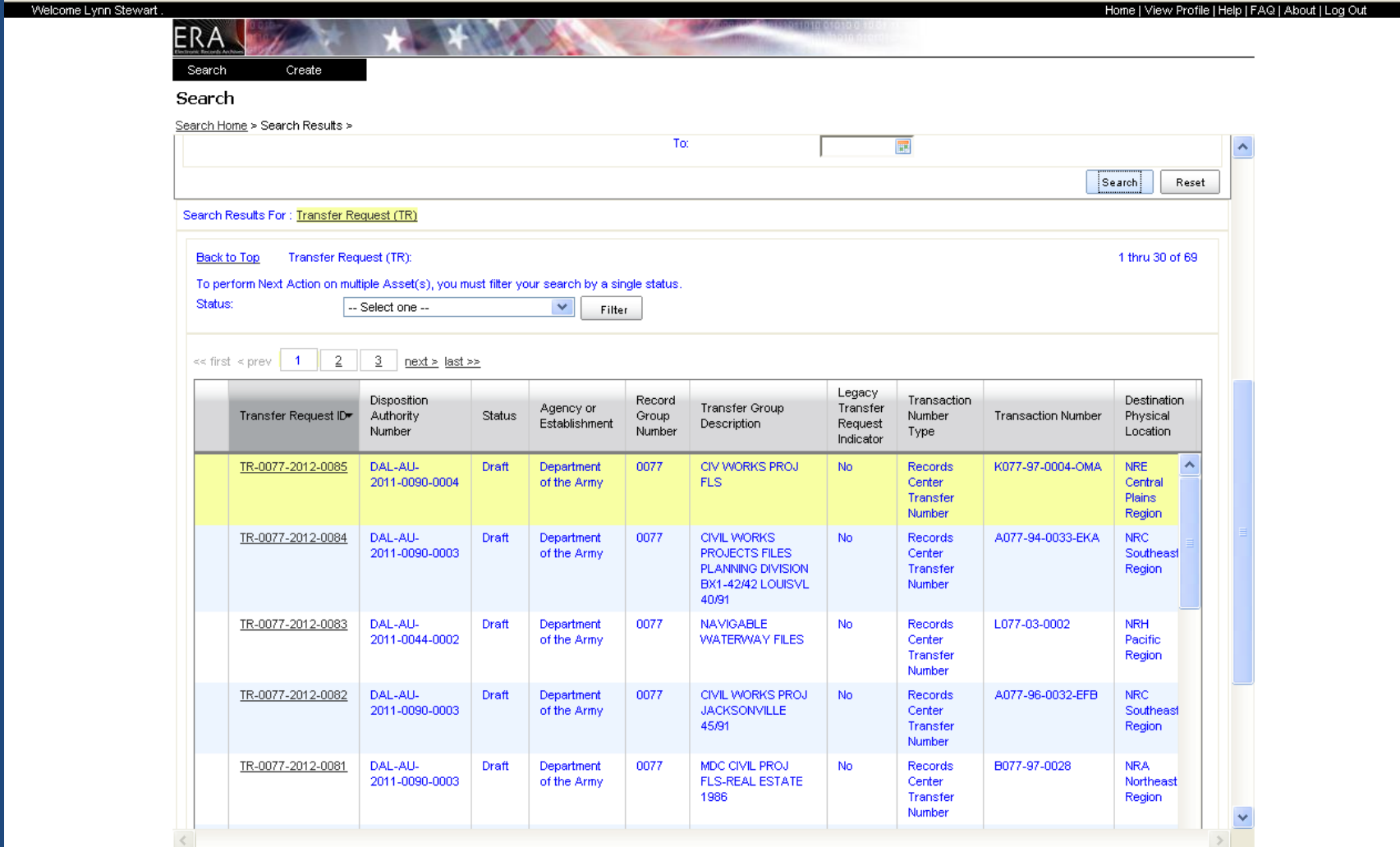

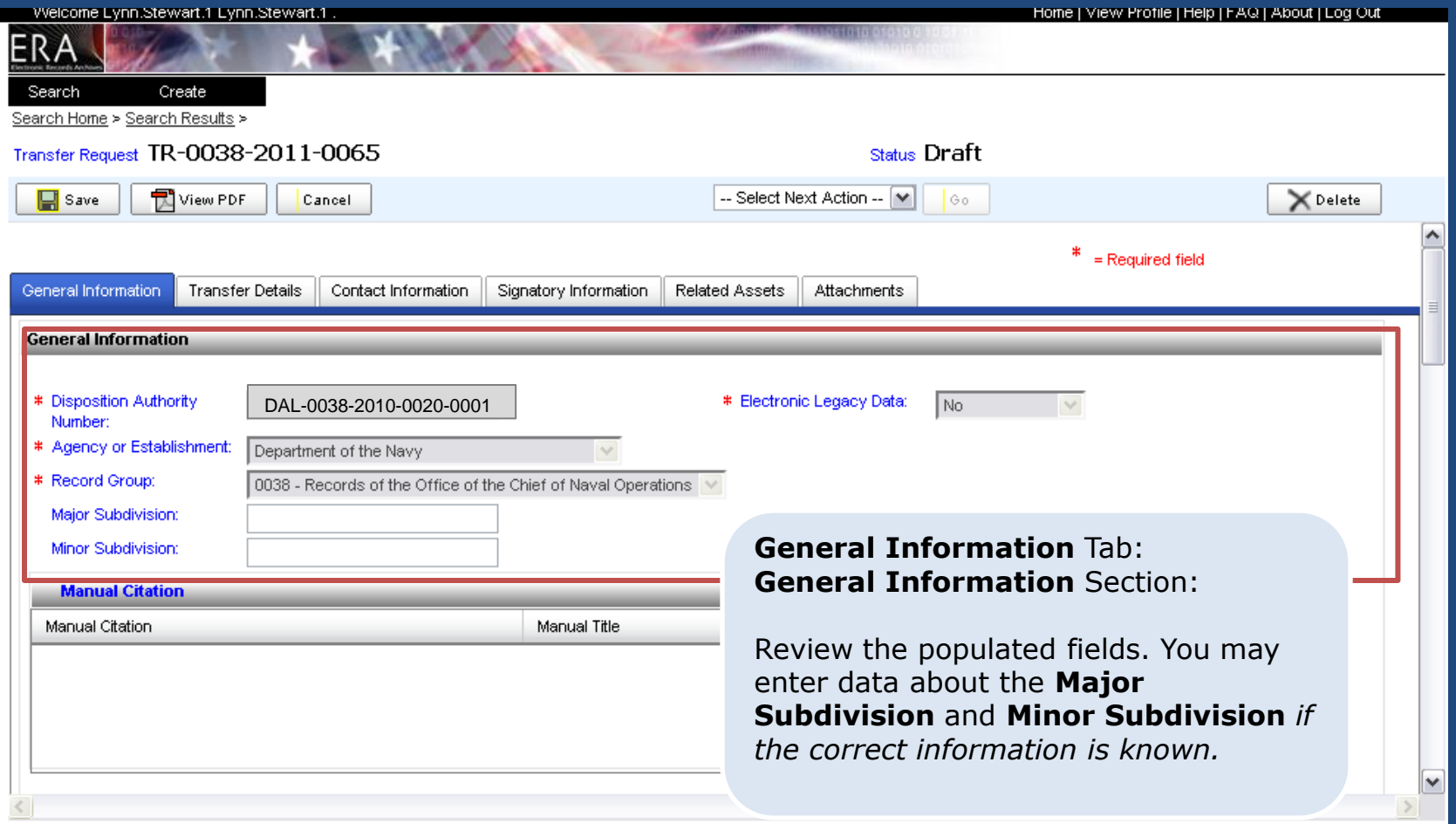

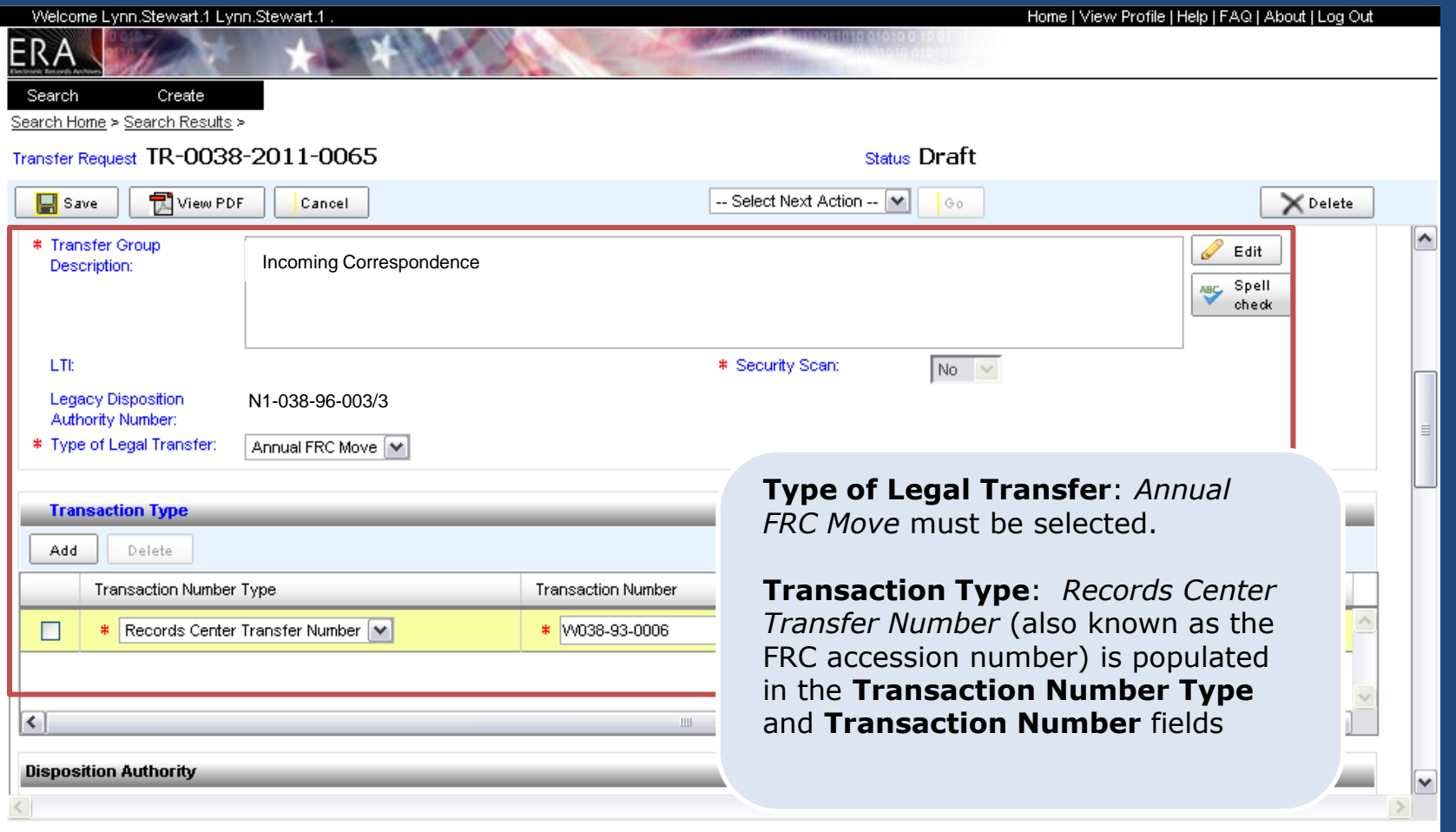

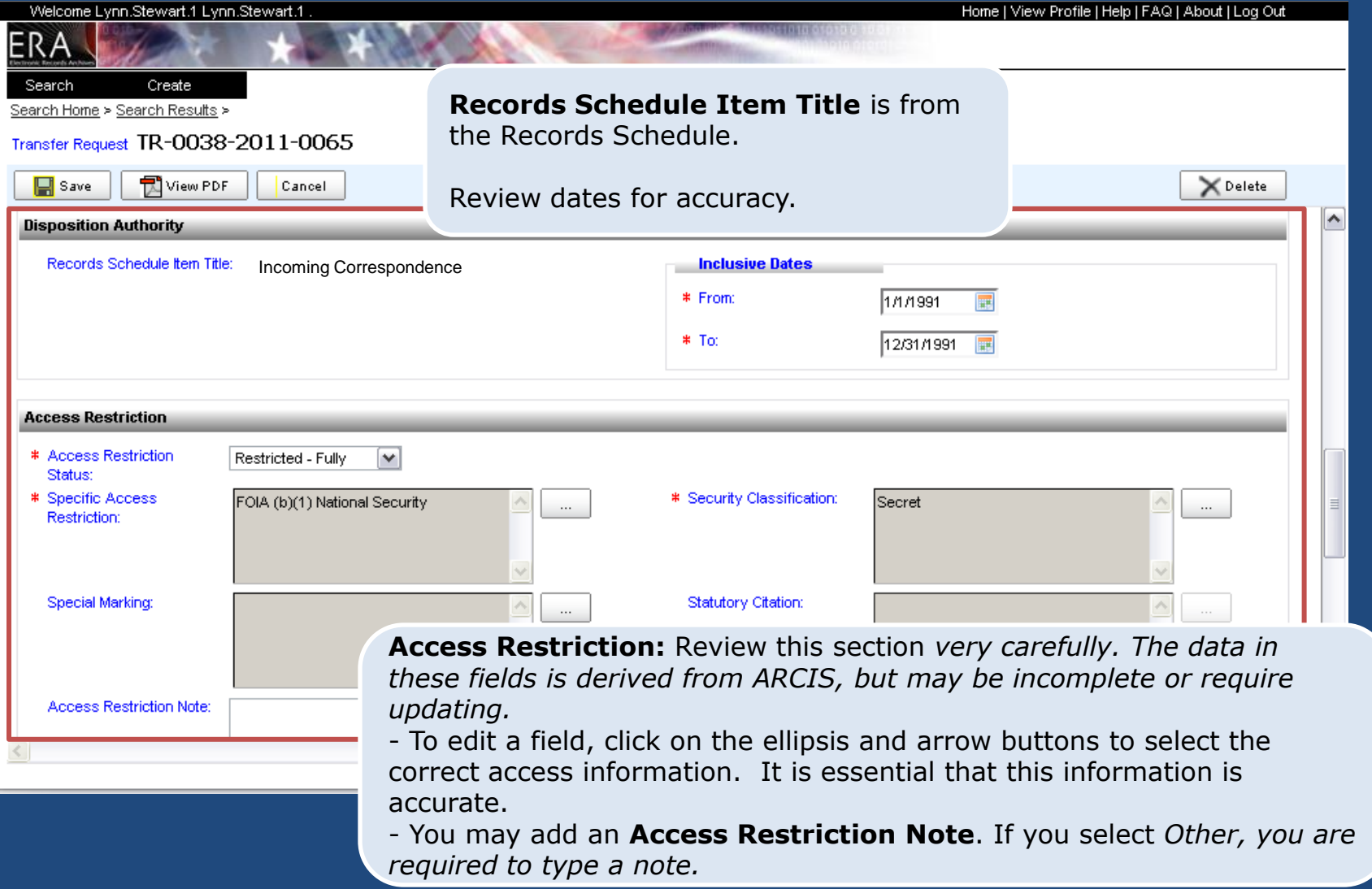

#### Transfer Request General Information Tab Privacy Act Notice (Yes)

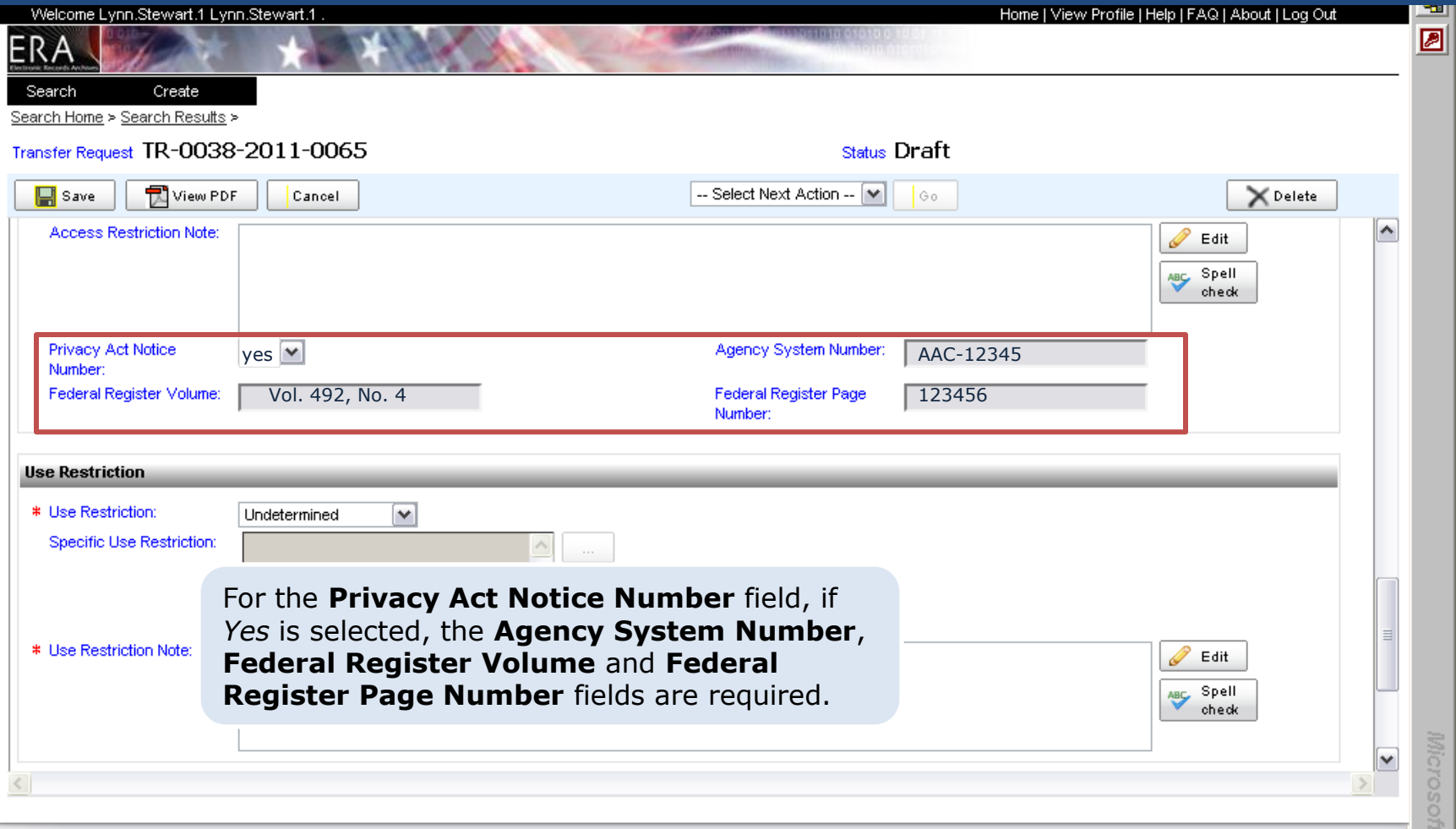

#### Transfer Request General Information Tab Use Restriction

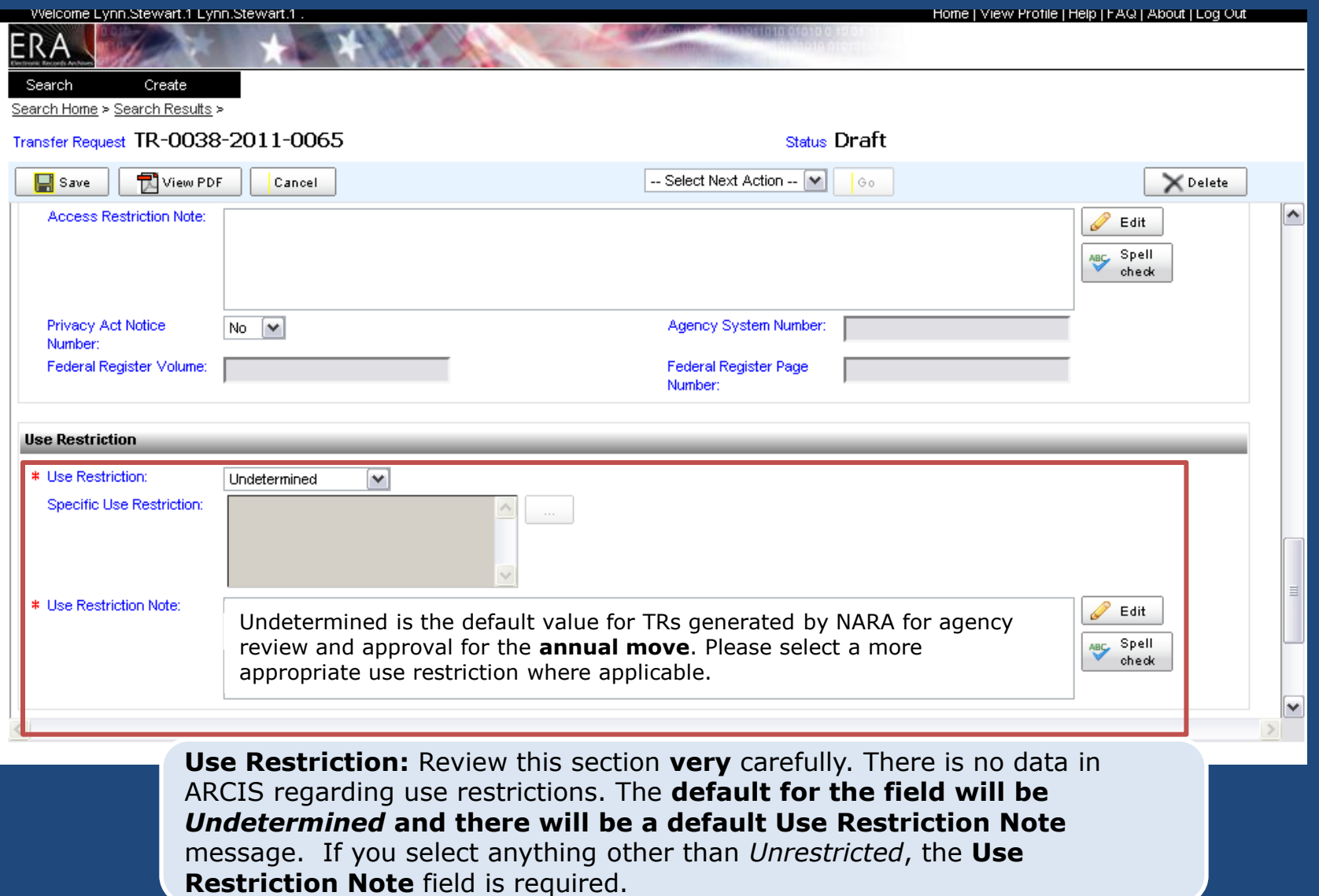

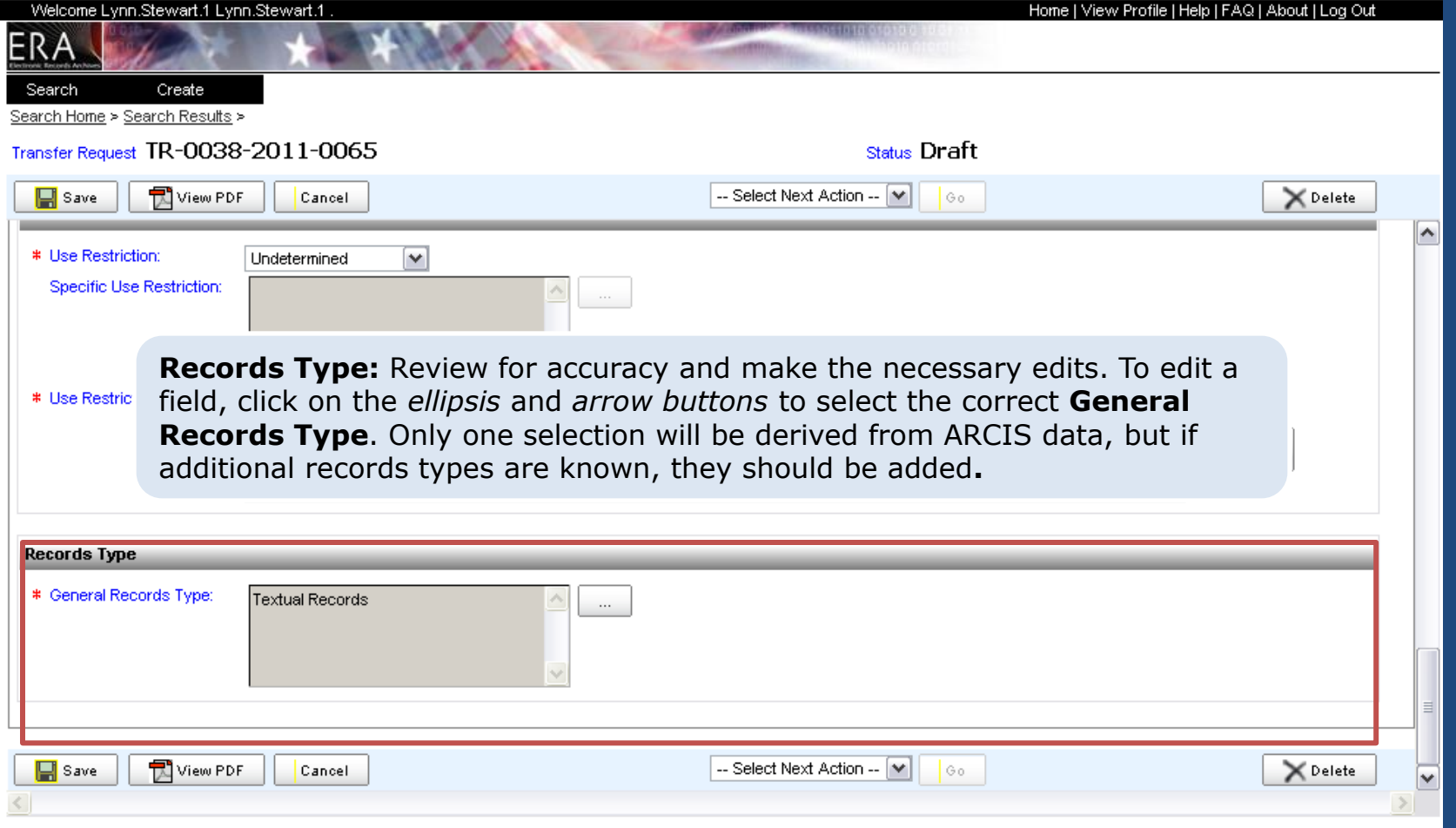

#### Transfer Request Transfer Details Tab

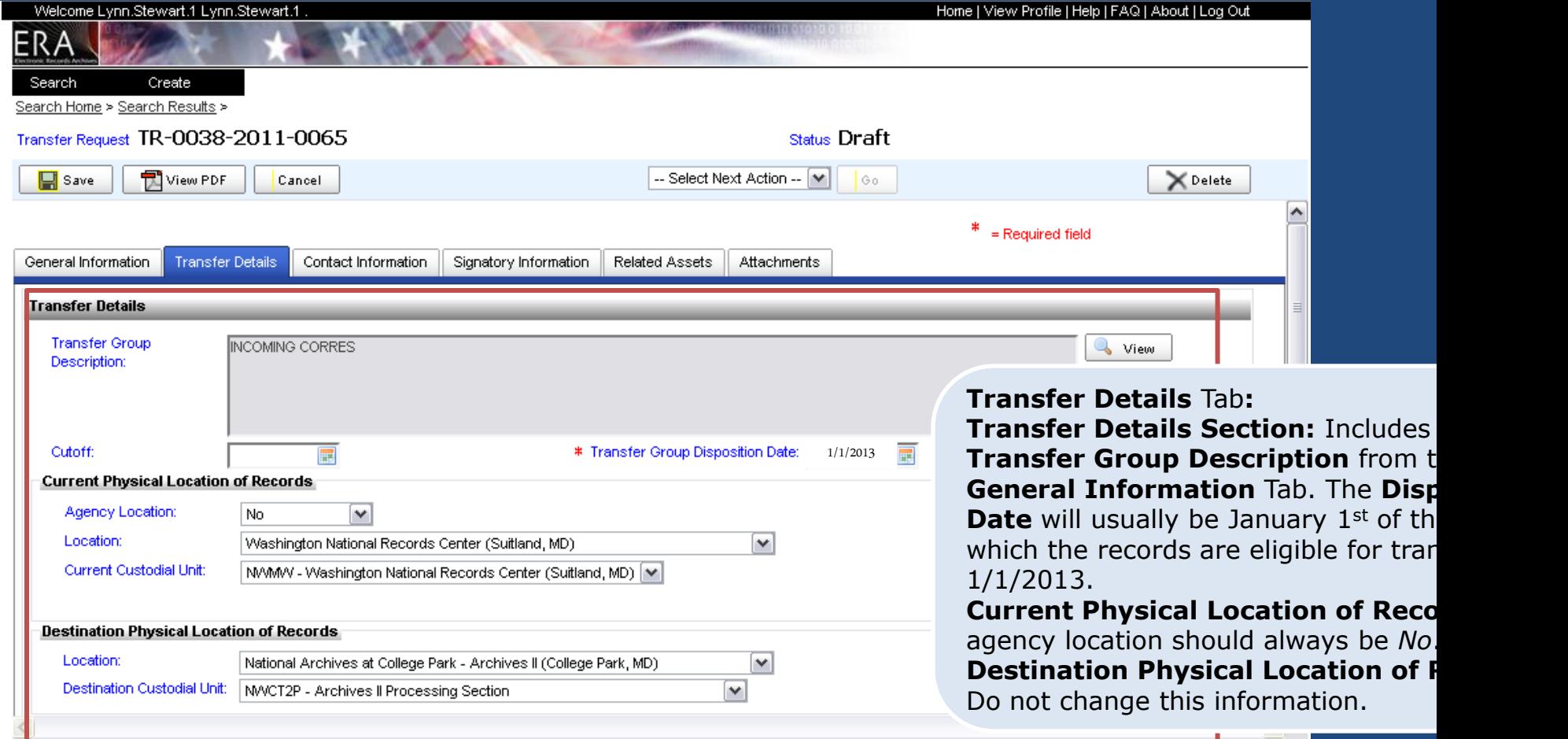

#### Transfer Request Transfer Details Tab

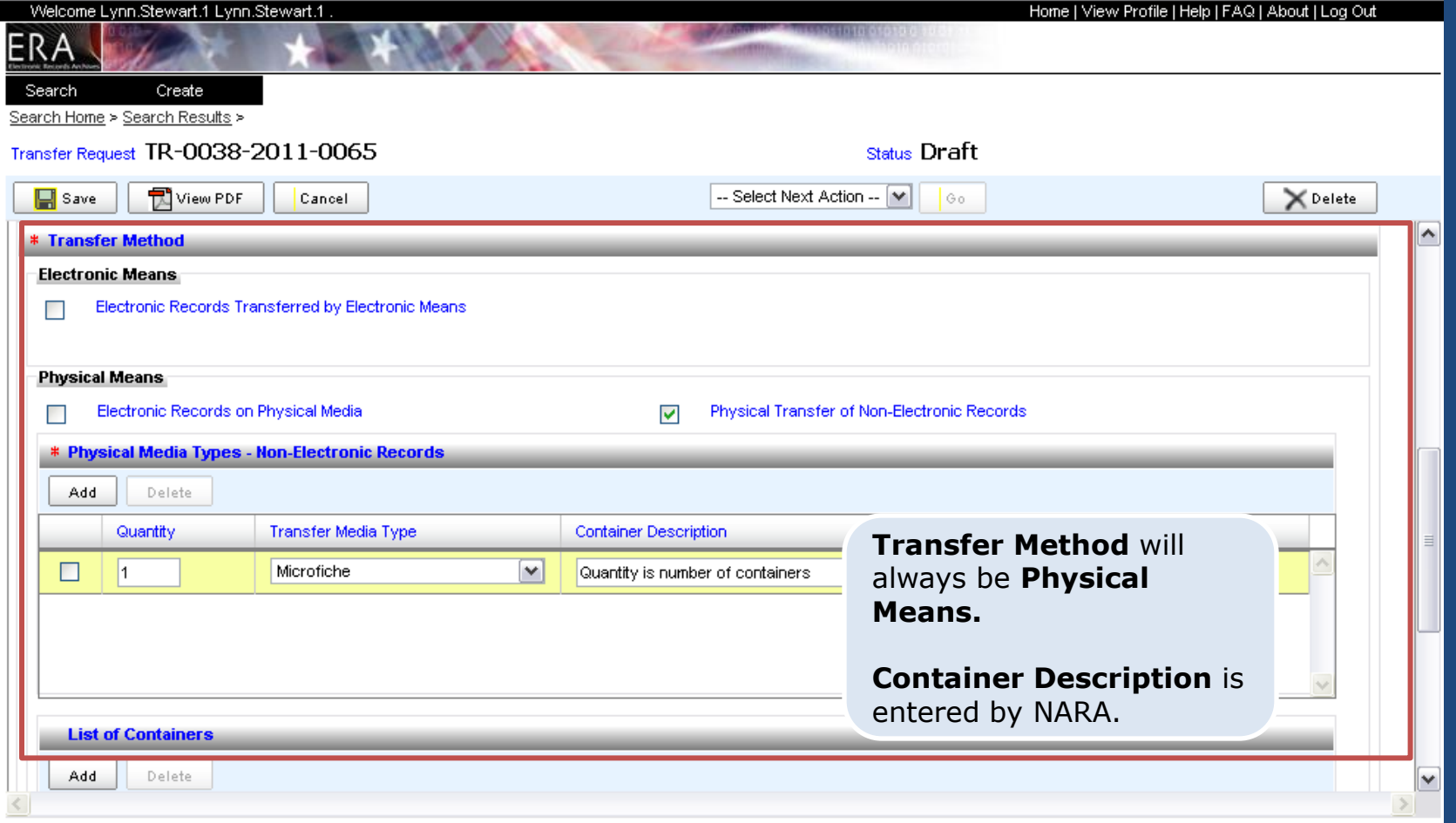

#### Transfer Request Transfer Details Tab

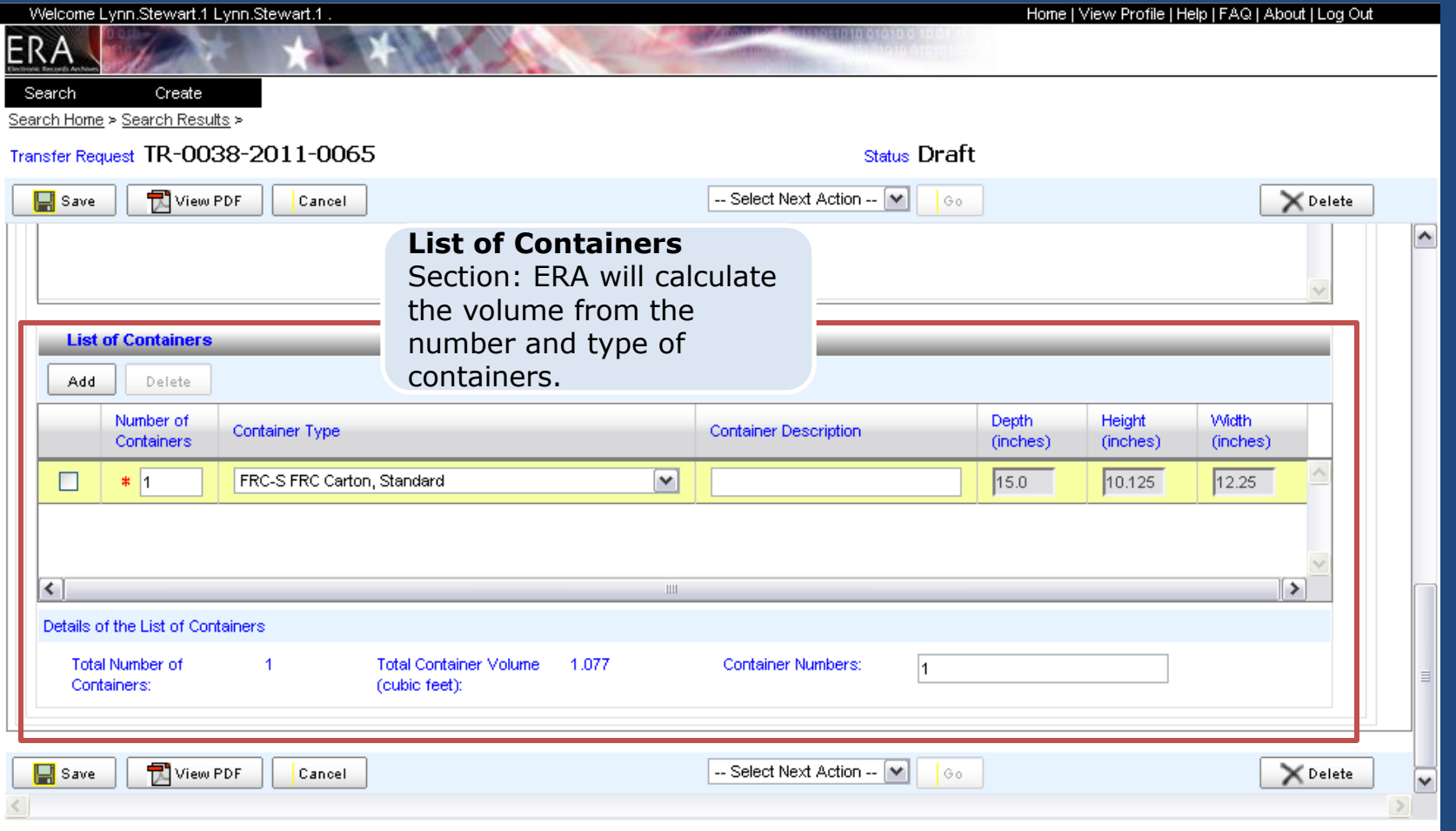

### Contact Information Tab Contact Information Tab

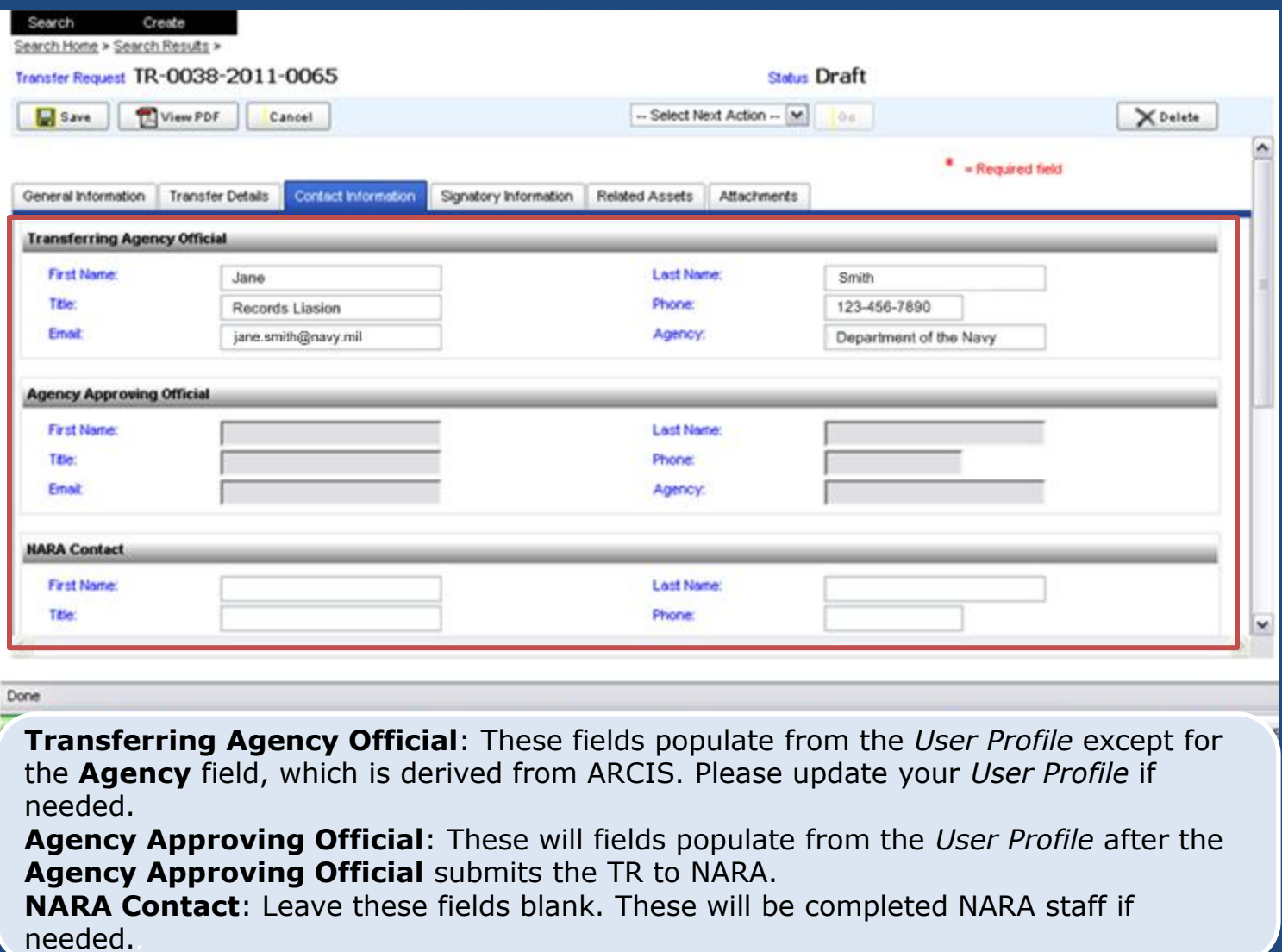

#### Contact Information Tab Other Contacts (Agency/NARA)

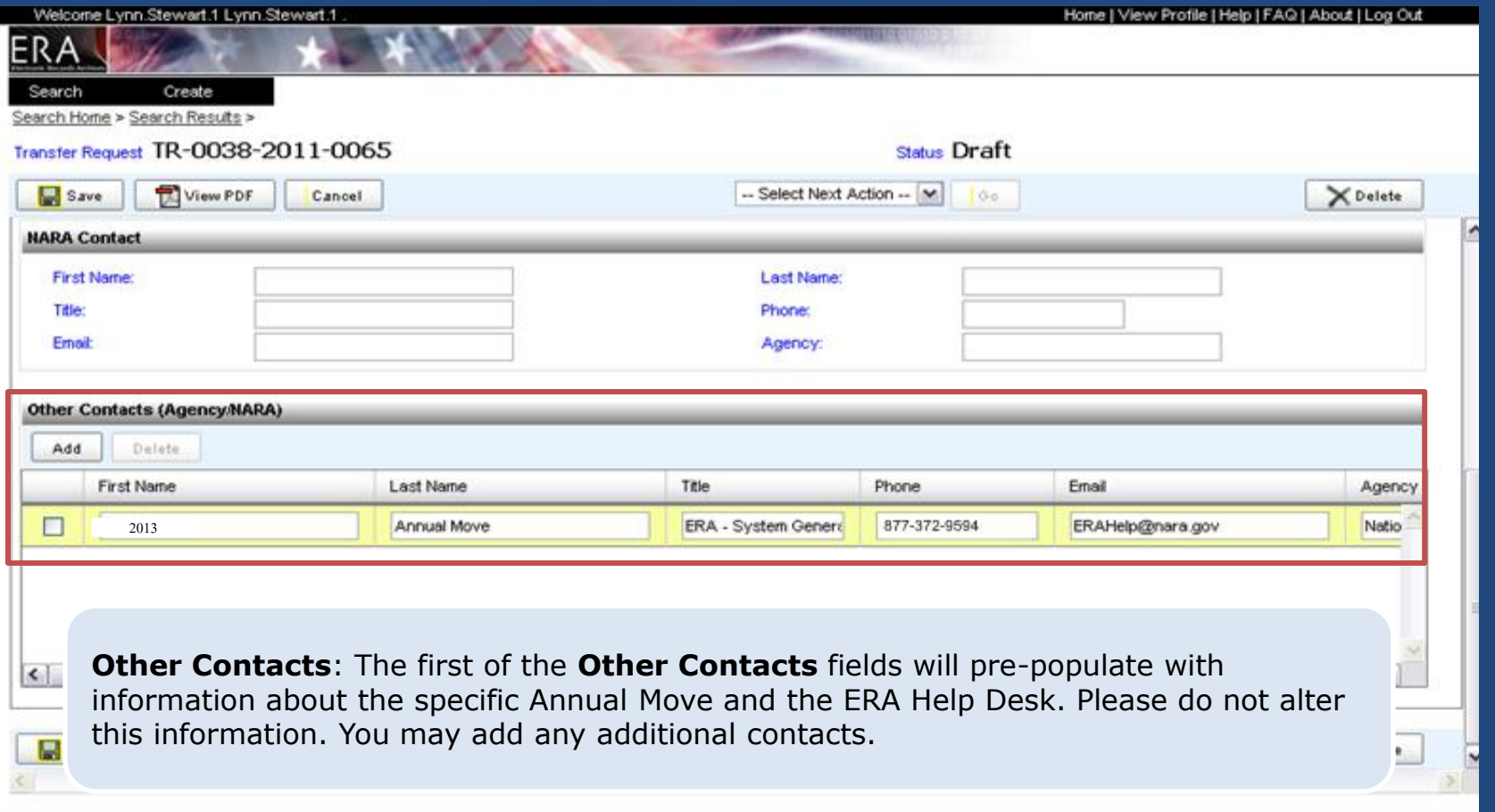

### Transfer Request Signatory Information Tab

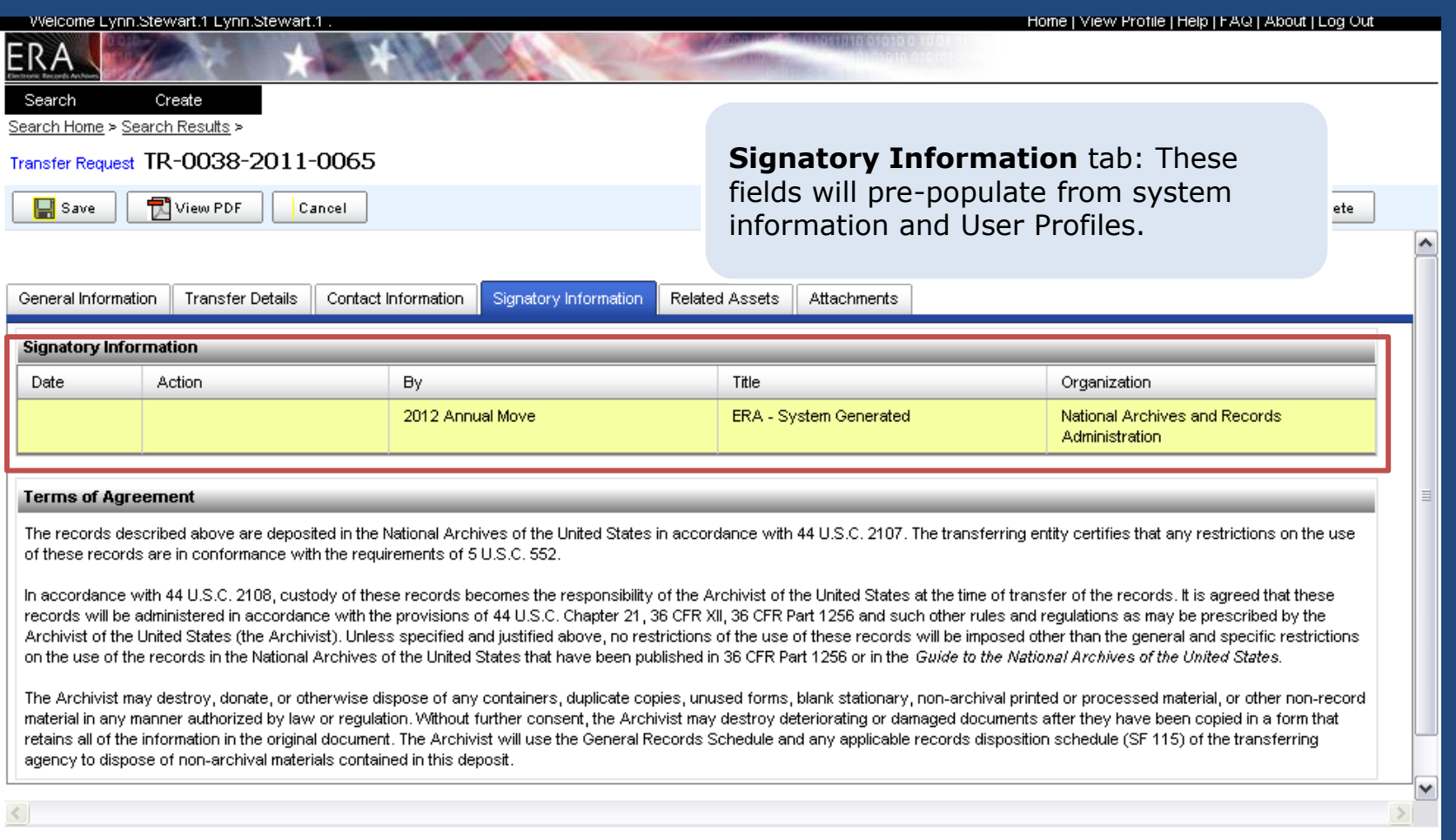

#### Transfer Request Related Assets Tab

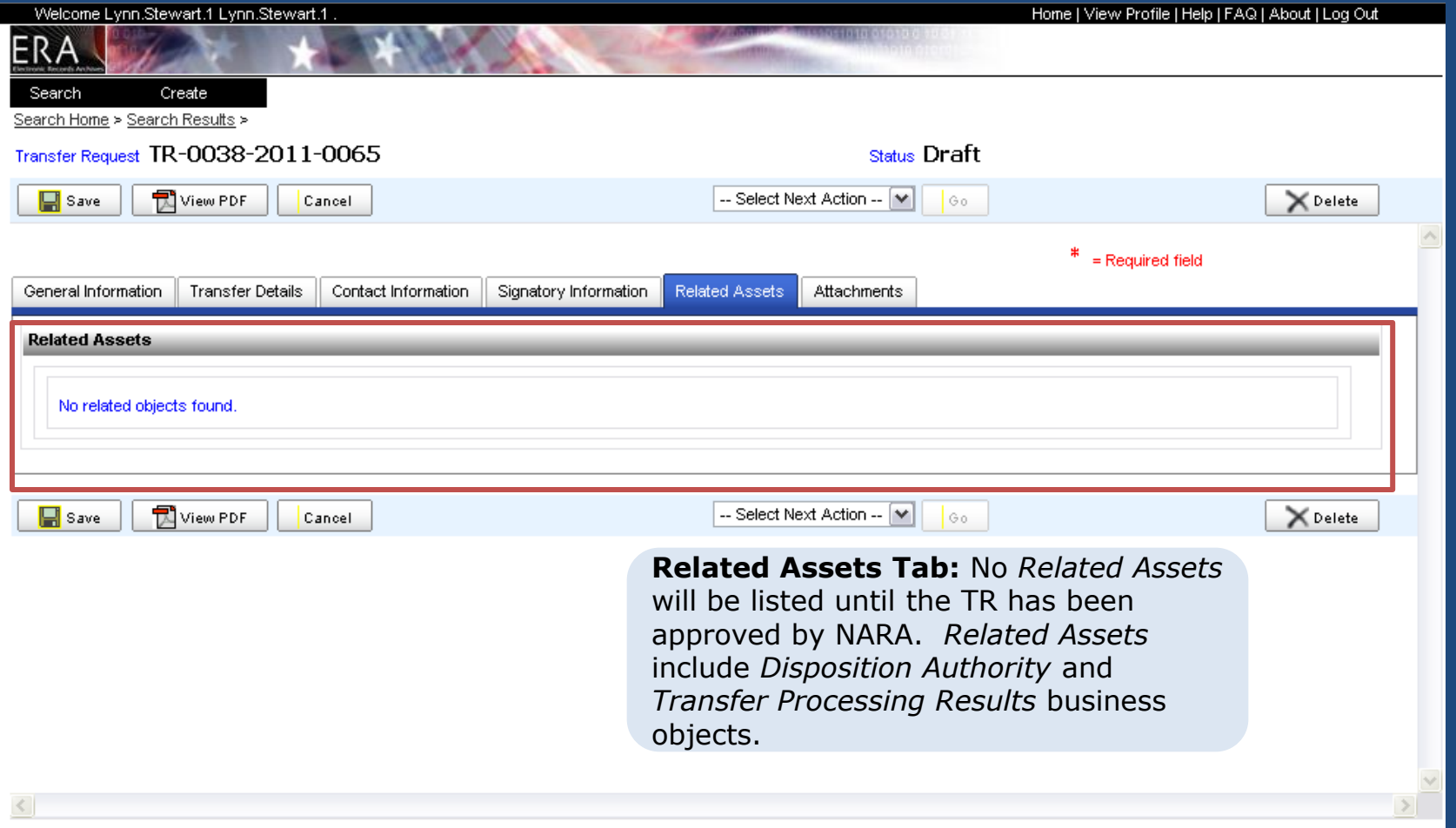

#### Transfer Request Attachments Tab

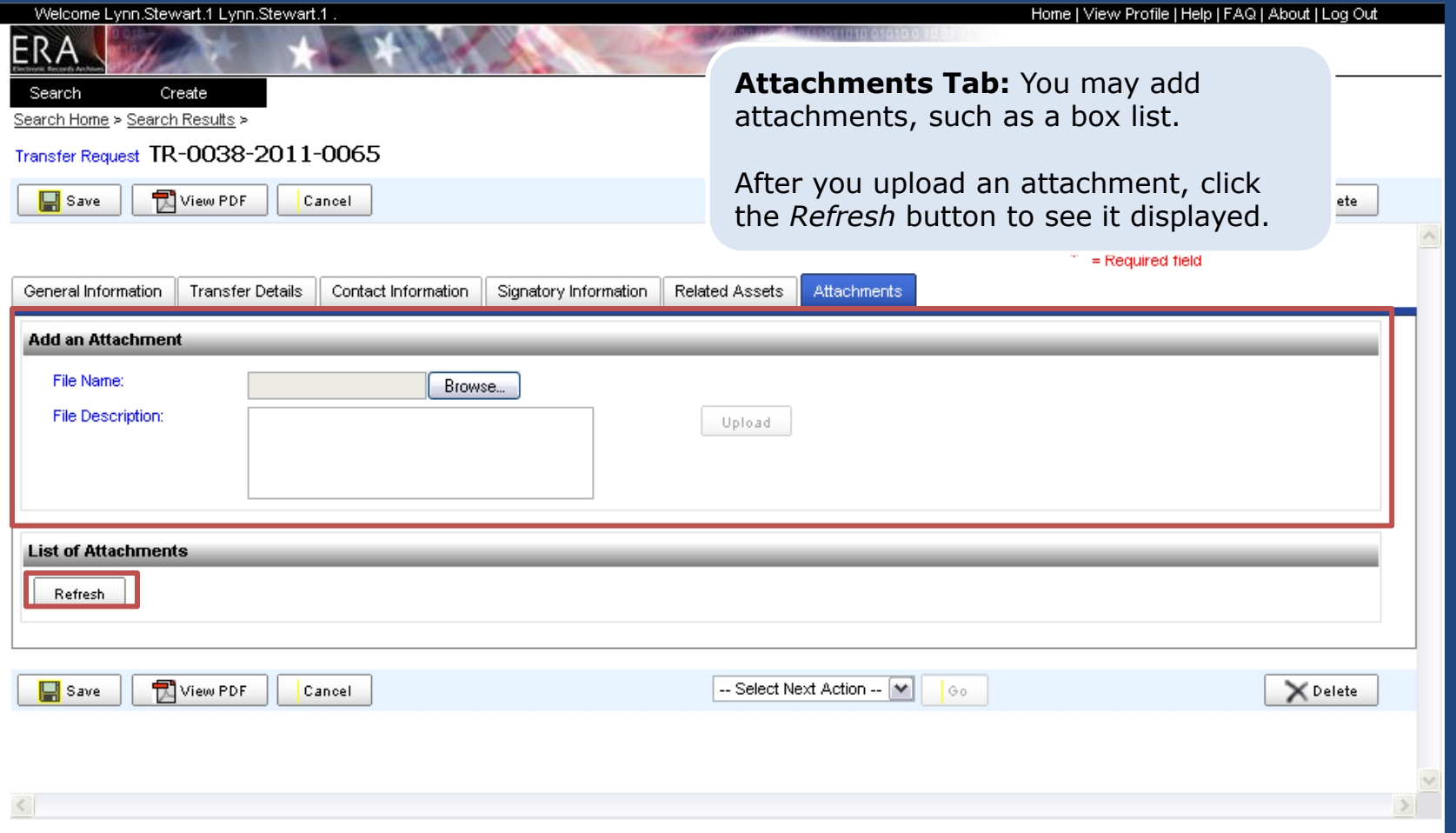

#### Transfer Request Submit for Agency Approval

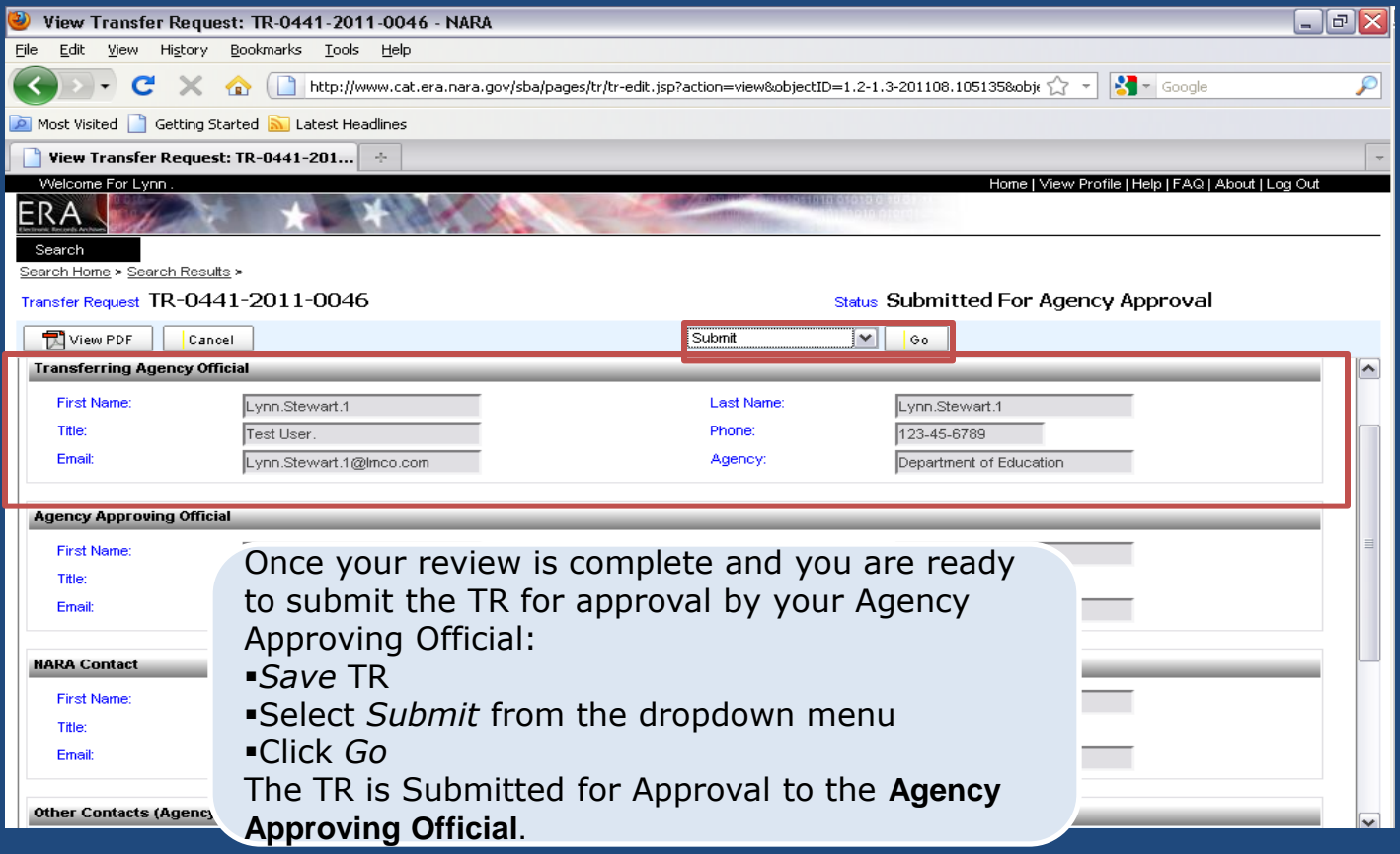

### Transfer Request Propose TRs to NARA

- **Agency Approving Official** may Propose a TR for Approval by NARA. ERA will provide a task notification indicating that action needs to be taken on a particular TR. An **Agency Approving Official** may also reject a TR which will then return to Draft status.
- **Agency Approving Official** may also have the **Transferring Agency Official** role.
- **Agency Approving Official** must accept the Terms of Agreement for transfer to NARA and must have the legal authority to do so.
- To submit a TR to NARA and accept the Terms of Agreement:
	- *Select Submit*
	- *Check the Terms of Agreement check box*
	- *Click Continue*
	- *Click Go*

# Transfer Request Use SAMO to Propose TRs

- An **Agency Approving Official** may also use the Single Action, Multiple Objects (SAMO) function to submit multiple Transfer Requests to NARA for approval or to reject them.
- To approve multiple TRs using **SAMO:** 
	- SAMO works best using the FireFox browser.
	- -Filter the search results by status: **Submitted for Agency Approval**
	- -Select the TRs you wish to approve by either clicking on the check boxes next to each TR or by using the **Select All feature next to the filter**
	- -Click **Submit**

### Transfer Request Select TRs for SAMO

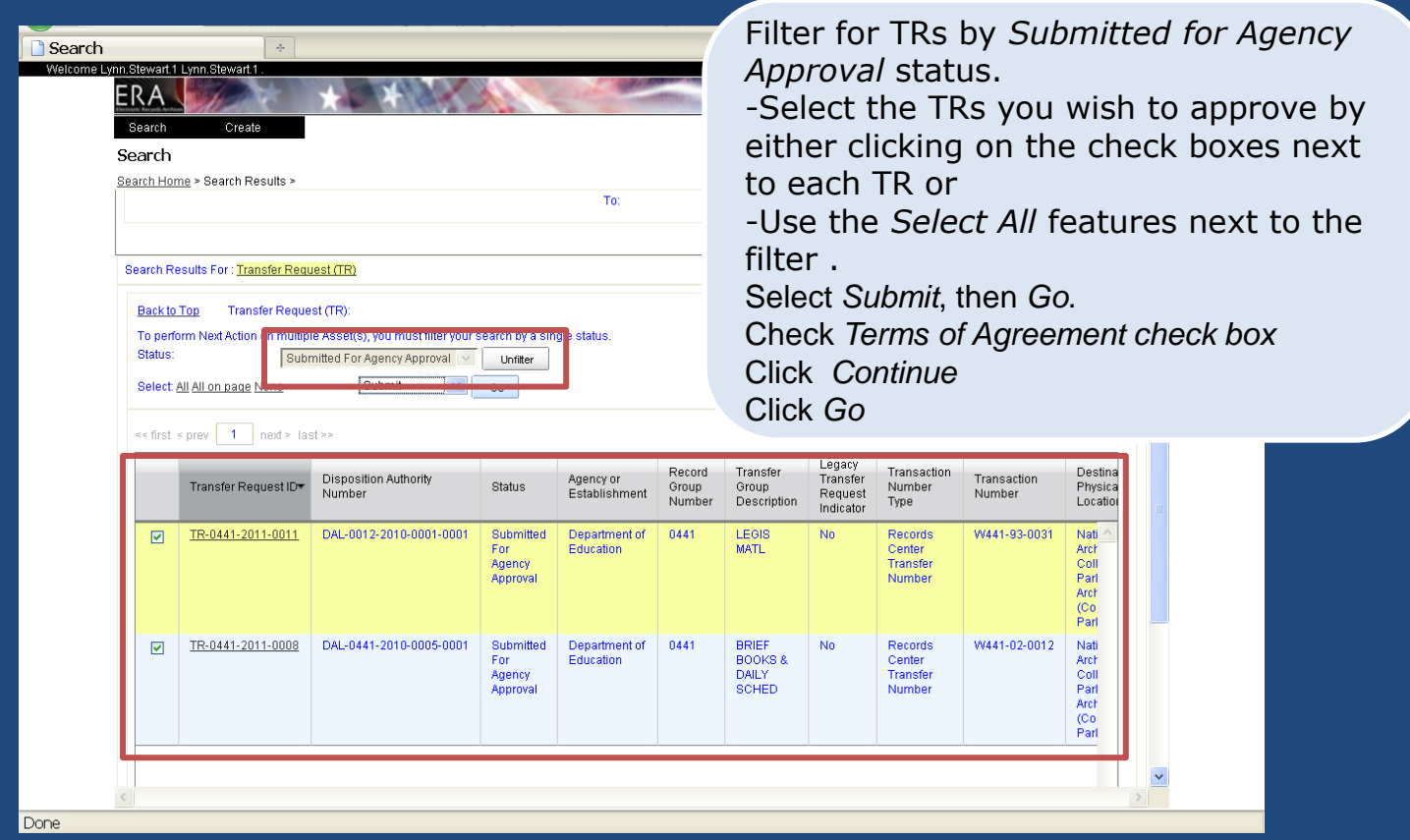

# Transfer Request Resources

- Transferring Records: Lesson 1 and Lesson 2 [http://www.archives.gov/era/training/transferring](http://www.archives.gov/era/training/transferring-records.html) [-records.html](http://www.archives.gov/era/training/transferring-records.html)
- ERA Agency Users Guide: [http://www.archives.gov/records](http://www.archives.gov/records-mgmt/era/agency-user-manual.pdf)[mgmt/era/agency-user-manual.pdf](http://www.archives.gov/records-mgmt/era/agency-user-manual.pdf)

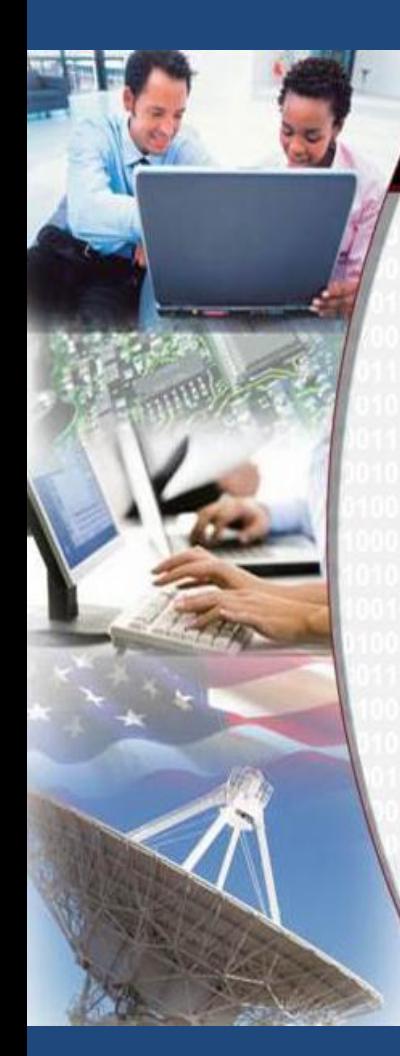

#### THE NATIONAL ARCHIVES AND RECORDS ADMINISTRATION **ELECTRONIC RECORDS ARCHIVES**

# Using ERA for FRC Annual Move

 $\blacktriangle$